## Proteus 仿真软件中

**P HOT A HOT A HOT A THE RELATIVE OF A HOT A HOT A HOT A HOT A HOT A HOT A HOT A HOT A HOT A HOT A HOT A HOT A HOT A** 

## 虚拟频率计的使用

## 文/李军斌

○ 大きいので、「大の家の家の家の家の家の家の家の家の家の家の

在单片机电路的设计和调试中, 我们有时要用到频率计对电路中的开 关信号进行计数, 或者测量电路中某 信号点的信号频率。Proteus单片机仿 真软件中也有虚拟的频率计,这就方 便了在用 Proteus 仿真软件进行单片 机电路仿真设计时, 对我们所关注的 信号点进行信号的计数和频率的测量。

以下面一段程序为例来介绍Proteus 中虚拟频率计的使用方法。

;这是一段让51单片机的定时器 0 产生 1ms 方波和定时器 1 计 5 次数 的程序

;51 单片机的定时器 0 的方波由 其PO.0(39脚)输出,定时器1的计 数信号由 P3.5(15脚)输入

;当51单片机的定时器1的计数 值满后,在中断服务程序中产生给虚 拟计数器2的复位端(RST)复位的信 号,这个信号由51单片机的P2.1(22 脚)送出

```
oRG OH
JMP BEGIN
ORG OBH : 15 Th (26) Th (36)
```

```
中断入口地址
```

```
JMP
     TO_INT
```
ORG 1BH ; 设置定时器1的

中断入口地址

 $T1$ \_INT JMP.

```
BEGIN:
```
MOV SP, #60H ; 设置堆栈 TMOD, #01010001B **MOV** ; 设置T0和T1均为工作模式1, T0定

时, T1 计数

```
MOV 1E #10001010B
```
;允许定时器1和0的中断请求 MOV TLO, #24

```
j(65536—1000) MOD 256
```
定时时间为 1ms

```
MOV TH0, #252
```

```
(65536 - 1000) / 256
```

```
SETB TRO
```
 $: 2$ 时器  $0$  开始  $1$ ms 定时 MOV TL1 #251

```
(65536-5).MOD.256
                           \mathsf{H}数的次数为5
```

```
MOV TH1 #255
(65536-5)/256SETB TRl
```

```
: 定时器1开始计数
```
LOOP: LJMP LOOP ;在本条语句循环,等待中断产生 TO INT: MOV TL $0$ ,#24 时器 0 的中断服务程序 MOV TH0, #252

CpI pO O

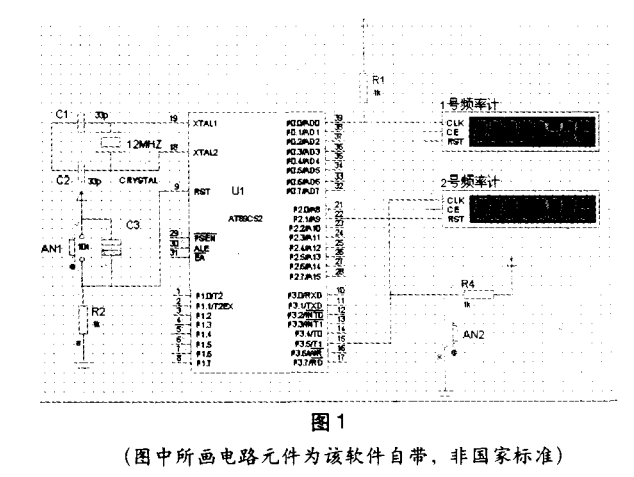

WELL AND A CONTROLLED MANAGEMENT OF THE REAL PROPERTY OF THE REAL PROPERTY.

**RETI** 

T1 INT: MOV TL1, #251 ;定时器1的中断服务程序 MOV TH1 #255 CPL P2.1 CPL P2.1 ;让P2.1反转两 次,以便在该口产生给Proteus的虚拟

计数器2的RST端清零的脉冲信号

**RETT** 

END

图1是在Proteus中绘制的电路图, 从图1中可以看到在电路图中使用了两 个虚拟频率计,其中1号频率计的信号 输入端 $(CLK)$ 接至51 单片机的 $P0.0$ 脚, 用于对该脚输出的脉冲信号进行 频率测量或者输出脉冲个数的计数。

2号频率计的信号输入端(CLK) 接了一个按钮开关 (AN2), 这个按钮 开关的作用是把开关信号同时送给51 单片机的计数脉冲输入端 T1 (P3.5 脚)和2号频率计的信号输入端 (CLK), 让它们一起对该按钮产生的

> 开关信号计数,以验 证它们的计数功能。 另外, 还把2号频率计 的复位端接至单片机 的P2.1脚,目的是当 单片机 T1 的计数值满 后将产生中断,在中 断服务程序中让P2.1 引脚送出跳变信号使2 号频率计复位, 从而 同时验证了51单片机 的T1 计数值满后溢出

产生中断和2号频率计的复位功能。

下面说一下 Proteus 中虚拟频率 计的设置和使用。

如何在 Proteus 中设置虚拟频率 计? 首先用鼠标点击 Proteus 设计工 具栏DesignToolbar(如果该工具栏 没有在屏幕的上部出现,可以在 "View/Toolbar..."中设置出来)中 的仪表工具按钮 & 、这时在屏幕的左 侧将出现 Proteus 自带的虚拟仪器列 表 (见图2), 用鼠标点击其中的 COUNTER TIMER 就选中了频率 计,此时就可以在电路图中的话当位 置用点击鼠标的方法放置频率计了。

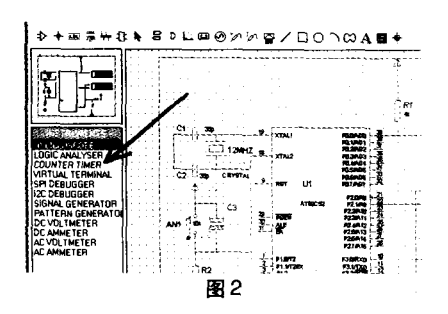

如何在 Proteus 中使用虚拟频率 计呢? 首先看图3,我们注意到这是一 个8位的频率/计数计,它只有3个引 脚,自上而下依次是信号输入端 (CLK)、使能端(CE,高电平或悬浮 时频率计工作)和复位端(RST)。在 没有开始运行仿真的情况下, 我们可 以用鼠标对准频率计先右击,后左击, 就可以打开频率计的功能设置对话框

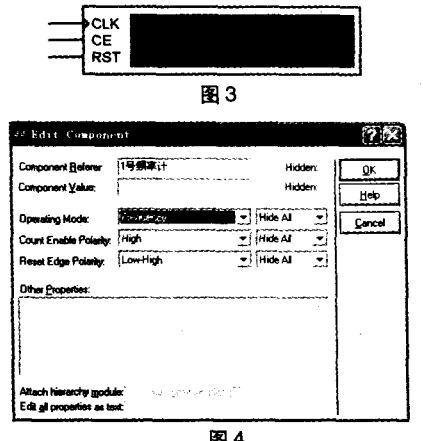

图 4

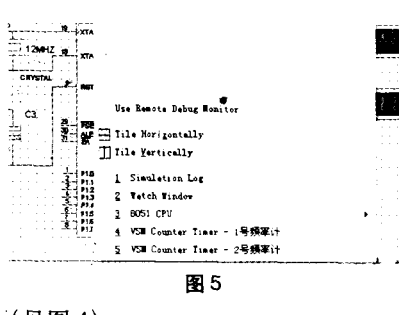

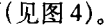

如果你已经开始运行仿真程序, 也可以在仿真过程中对频率计进行设 置。方法是: 首先用鼠标点击文件菜 单的 Debug, 调出其对应的菜单(见 图5),接着在这个菜单中用鼠标点击 你需要设置的频率计,打开对应的频

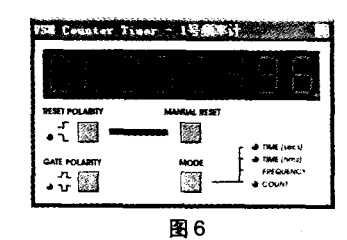

率计设置窗口(见图6),在这个窗口 中,一方面适时显示着当前的测试数 据,另一方面还有几个按钮供你对频

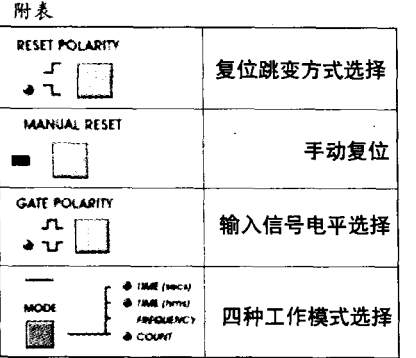

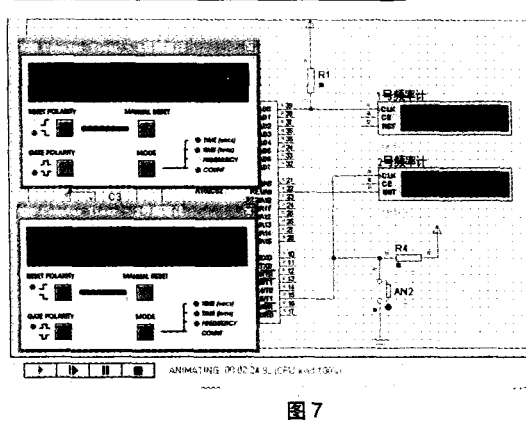

Sin. .<br>Iersfel  $\frac{1}{2}$ æ Alfach herarchy godule<br>Edit gli properters as text 图8

率计的功能进行在仿真运行过程中的 设置, 它们分别如附表所示。

以上介绍了虚拟频率计的放置和 使用方法,下面请看图7,它展示了仿 真程序在运行中同时打开两个频率计 设置窗口的情景。

其中1号频率计的数码显示窗口 显示的是51单片机的定时/计数器T0 在P0.0端输出的脉冲频率(496Hz, 这 个数据不是理论上的500 Hz, 因为中 断服务程序也要占用时间, 因而略微 降低了一点频率)。当然你也可以按动 工作模式选择按钮对它输出的脉冲进 行计数; 2号频率计的数码显示窗口显 示的是该频率计计到的由按动开关 AN2 产生的开关信号数。

最后需要说明的是,如何让源程 序经过汇编无误后产生的HEX格式的 文件来控制这个Proteus仿真电路的仿 真运行。方法是: 首先把鼠标对准电路 图中的51单片机,然后用鼠标先右击, 后左击它,这样就打开了如图8所示的 对话框, 在这个对话框的 Program File的小窗口中填入HEX格式的文件 路径和文件名,然后按 下 键,关闭

> 该窗口,然后再按Proteus 主窗口下方的仿真 运行键[下], 就开始仿 真了。

本文介绍的Proteus 电路仿真文件、软件的 源程序、目标程序均放 于本期配刊光盘中,读 者可以方便地体验Proteus 中虚拟频率计的使 用方法和使用效果。